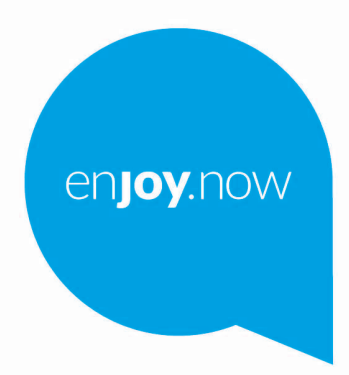

For more information on how to use the phone, please go to www.alcatelmobile.com and download the complete user manual. Moreover, on the website, you can also find answers to frequently asked questions, upgrade the software via Mobile Upgrade, and so much more.

alcorel3T10

# 1 Sadržaj

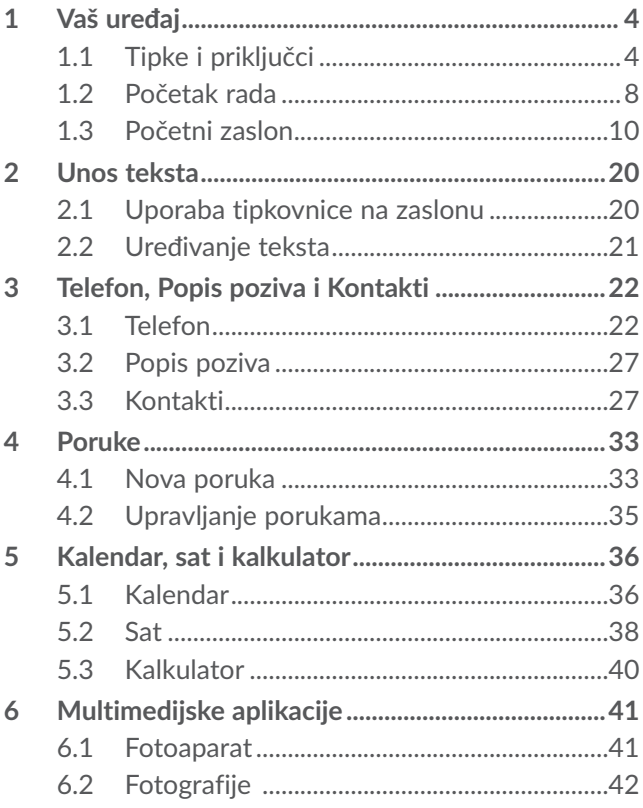

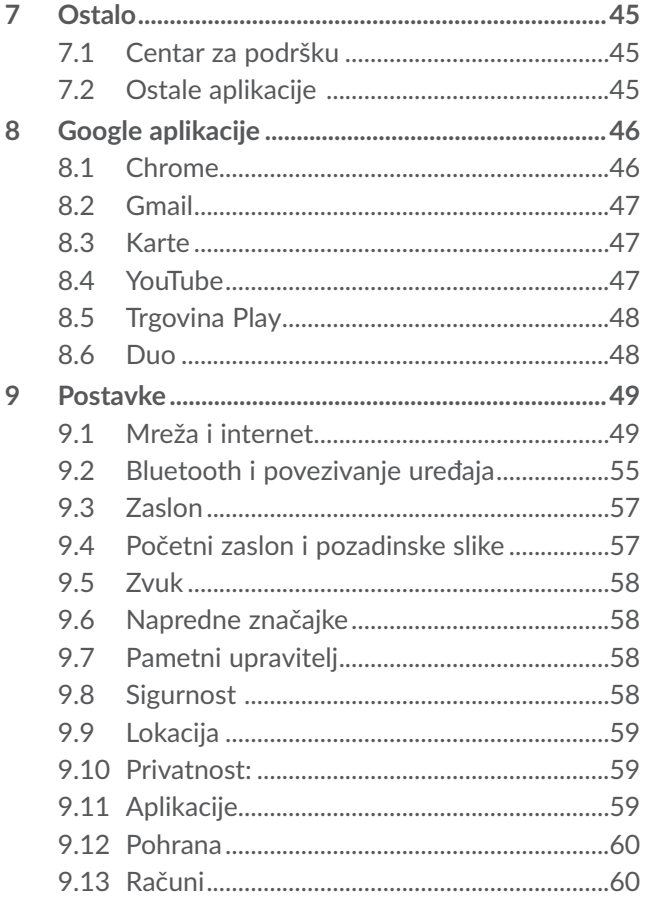

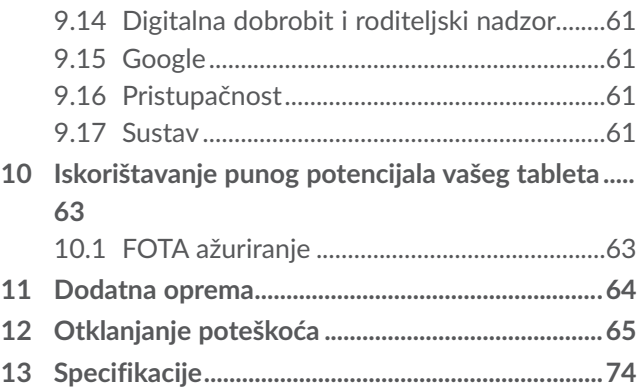

# **1 Vaš uređaj................................**

# **1.1 Tipke i priključci**

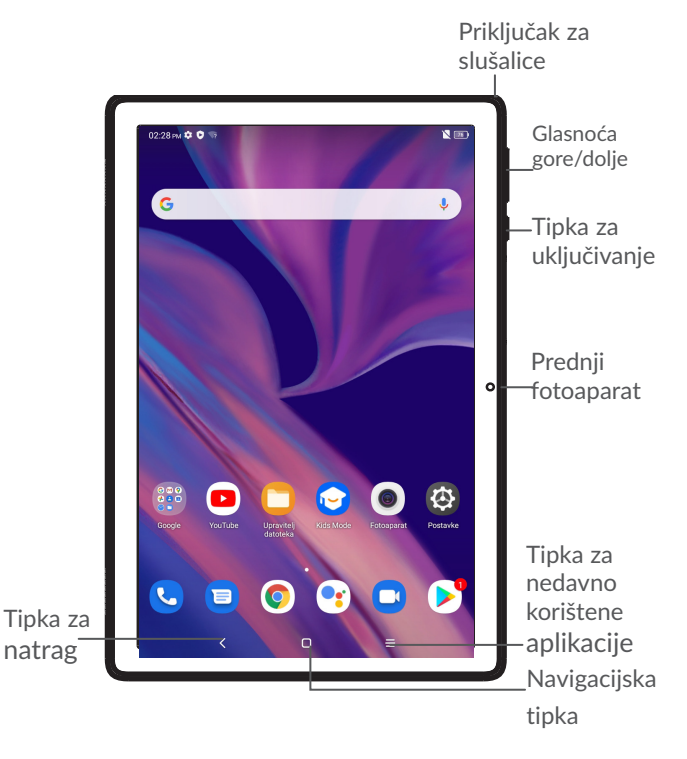

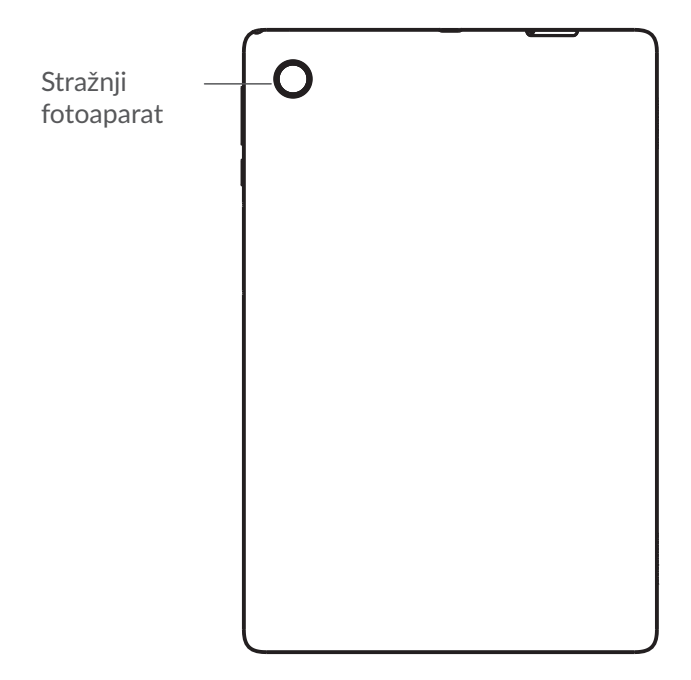

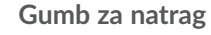

- Dodirnite za povratak na prethodni zaslon ili zatvaranje dijaloškog okvira, izbornika s opcijama, kartice s obavijestima, itd.
- 

#### **Navigacijski gumb**

• Dodirnite za povratak na početni zaslon dok ste u bilo kojoj aplikaciji ili zaslonu.

• Pritisnite i držite za uključivanje aplikacije Google Assistant. Tu vam se nudi pomoć u vidu uputa i informacija o restoranima na temelju sadržaja prikazanog na zaslonu.

#### **Gumb za nedavno korištene aplikacije**

• Dodirnite za prikaz aplikacija kojima ste nedavno pristupali.

#### **Tipka za uključivanje**

- • Pritisak: zaključavanje/osvjetljavanje zaslona.
- • Pritisak i držanje: Prikazuje skočni izbornik za odabir opcija **Ponovno pokretanje / Isključivanje / Zrakoplovni način**
- • Pritisnite i držite tipku za **uključivanje/ isključivanje** i tipku za **smanjenje glasnoće** za izradu snimke zaslona.
- • Pritisnite i držite tipku za **uključivanje** (približno 10 sekundi) za ponovno pokretanje.

#### **Tipke za glasnoću**

- • Služi za prilagodbu glasnoće medija tijekom slušanja glazbe, gledanja videozapisa ili emitiranja sadržaja.
- • Služi za prilagodbu glasnoće zvona.

• Tijekom korištenja aplikacijom **Fotoaparat** pritisnite tipku za **povećanje glasnoće** ili tipku za **smanjenje glasnoće** da biste snimili fotografiju ili dodirnite i držite da biste snimili nekoliko fotografija.

# **1.2 Početak rada**

## **1.2.1 Postavljanje**

Umetnite ili izvadite SIM karticu ili microSD karticu.

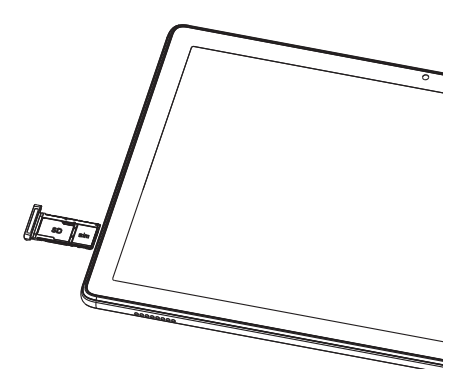

#### **Punjenje baterije**

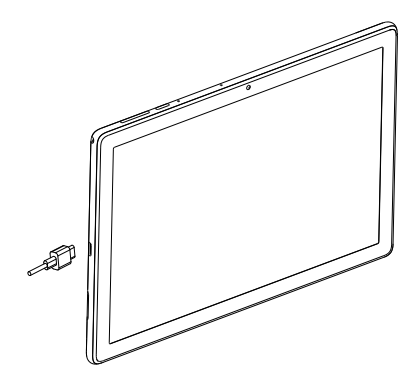

Preporuča se da u potpunosti napunite bateriju  $($ , Status punjenja prikazuje se u postotcima na zaslonu. Kako se tablet puni, postotak se povećava.

U trenutku kada je baterija u potpunosti napunjena, isključite punjač iz utičnice kako biste smanjili potrošnju i gubitak energije. Također isključite i Wi-Fi, GPS, Bluetooth ili aplikacije koje su aktivne u pozadini kada ih ne koristite te smanjite pozadinsko osvjetljenje, itd.

# **1.2.2 Uključivanje tableta**

Držite tipku za **uključivanje/isključivanje** dok se tablet ne uključi, otključajte tablet (povucite, unesite PIN kôd, lozinku ili uzorak) ako je to potrebno i potvrdite. Prikazat će se početni zaslon.

Ukoliko ne znate svoj PIN kôd ili ste ga zaboravili, obratite se svom mrežnom operatoru. Pažljivo čuvajte svoj PIN kôd.

#### **1.2.3 Isključivanje tableta**

Pritisnite i držite tipku za **uključivanje/isključivanje** dok se ne prikaže izbornik s mogućnostima, a zatim odaberite **Isključivanje**.

### **1.3 Početni zaslon**

Stavke (aplikacije, prečace, mape i widgete) koje najviše volite ili najčešće upotrebljavate možete postaviti na svoj početni zaslon kako biste im mogli brzo pristupiti. Dodirnite gumb **Početna stranica** za prebacivanje na početni zaslon.

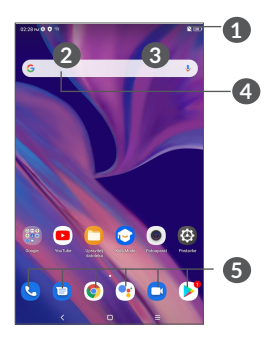

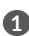

**1 Statusni izbornik**

- • Pokazatelji statusa/obavijesti
- • Povucite prema dolje za otvaranje kartice s obavijestima.
- **4 Google traka za pretraživanje**
	- • Dodirnite **2** za otvaranje zaslona tekstnog pretraživanja
	- • Dodirnite **3** za otvaranje zaslona glasovnog pretraživanja
- **5 Omiljene aplikacije**
	- • Ulaz u aplikaciju.
	- • Dugački pritisak za premještanje ili uklanjanje aplikacije.

#### **Automatsko okretanje zaslona**

Na popisu aplikacija dodirnite **Postavke > Zaslon** > **Automatsko okretanje zaslona** kako biste omogućili funkciju.

### **1.3.1 Korištenje dodirnog zaslona**

Dodir  $\sqrt[8]{\ }$ 

Za pristup aplikaciji, dodirnite ju prstom.

# **Dugački pritisak**

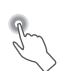

Za ulaz u dostupne mogućnosti za neku stavku dodirnite i držite stavku. Na primjer, odaberite kontakt u imeniku te ga dodirnite i držite, a na zaslonu će se prikazati popis mogućnosti.

# **Prevlačenje**

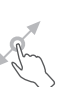

Pritisnite i držite stavku, a zatim je prevucite na drugu lokaciju.

# **Listanje/povlačenje**

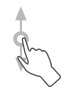

Postavite prst na zaslon te listajte gore ili dolje po aplikacijama, slikama i web-stranicama. Zaslon također možete listati i horizontalno.

### **Brzo pomicanje**

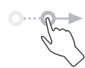

Slično povlačenju, brzo pomicanje je lakši i brži pokret.

# **Skupljanje/Širenje**

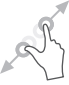

Postavite dva prsta na površinu zaslona te ih skupite ili raširite kako biste promijenili veličinu stavke na zaslonu.

Tablet podržava i značajku uvećavanja jednim prstom unutar aplikacija **Fotoaparat** i **Galerija**. Dva puta dodirnite zaslon za uvećanje/umanjenje.

# **Okretanje**

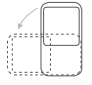

Automatski promijenite orijentaciju zaslona iz portretnog u pejzažni način tako da tablet okrenete u stranu radi boljeg prikaza zaslona.

### **1.3.2 Statusni izbornik**

Na statusnoj traci možete vidjeti status tableta (na desnoj strani) i informacije o obavijesti (na lijevoj strani).

Povucite statusnu traku prema dolje da biste prikazali obavijesti te ponovno povucite prema dolje za ulaz u karticu s brzim postavkama. Da biste je zatvorili, povucite prema gore.

#### **Kartica s obavijestima**

Povucite statusnu traku prema dolje za otvaranje kartice s obavijestima kako biste pročitali detaljne informacije.

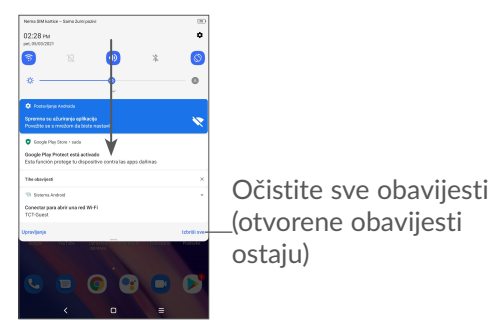

#### **Kartica s brzim postavkama**

Dvaput povucite statusnu traku prema dolje da biste pristupili kartici s brzim postavkama na kojoj možete omogućiti ili onemogućiti funkcije ili mijenjati načine rada dodirivanjem ikona

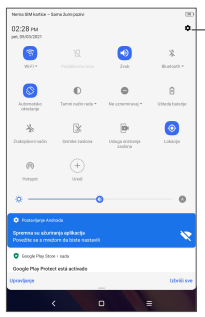

Otvorite **Postavke** za prikaz potpunog popisa postavki.

# **1.3.3 Zaključavanje i otključavanje zaslona**

Radi zaštite tableta i privatnosti tablet možete zaključati uzorkom, PIN kodom, lozinkom itd.

#### **Izrada uzorka za otključavanje**

- • Na početnom zaslonu dodirnite **Postavke > Sigurnost > Zaključavanje zaslona**.
- • Iscrtajte vlastiti uzorak.

#### **Zaključavanje zaslona tableta**

Akojevaš tabletodređenovrijemeneaktivan, automatski će zaključati zaslon i prebaciti se u stanje mirovanja radi uštede energije. Idite na **Postavke** > **Zaslon** > **Mirovanje** i odaberite razdoblje isteka vremena za zaslon. Zaslon možete i ručno zaključati jednim pritiskom tipke za uključivanje/isključivanje.

#### **Otključavanje zaslona tableta**

Jednom pritisnite tipku za **uključivanje/isključivanje** kako biste aktivirali zaslon, povucite prema gore i otključajte zaslon načinom koji ste postavili.

Ako ste za otključavanje zaslona odabrali **Povlačenje,** možete pritisnuti tipku za **uključivanje/isključivanje** kako biste aktivirali zaslon, a zatim povući prema gore kako biste otključali zaslon.

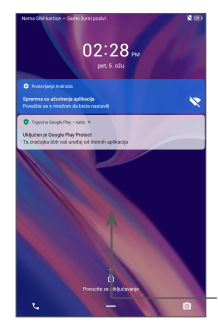

Povucite prema gore za otključavanje zaslona

# **1.3.4 Prilagodba početnog zaslona**

#### **Dodavanje**

Možete dodirnuti i držati mapu, aplikaciju ili widget te povući stavku na željeni početni zaslon.

#### **Promjena položaja**

Dodirnite i držite stavku, a zatim ju prevucite na željeni položaj te ju otpustite. Stavke možete premještati na početni zaslon i u karticu omiljenih. Držite ikonu na lijevom ili desnom rubu zaslona za premještanje stavke na drugi početni zaslon.

#### **Uklanjanje**

Dodirnite i držite stavku, a zatim je prevucite na ikonu **Uklanjanje** pri vrhu te je otpustite.

#### **Izrada mape**

Kako biste poboljšali organizaciju prečaca ili aplikacija na početnom zaslonu i u kartici omiljenih, možete ih dodati u mape jednostavnim postavljanjem jedne stavke na drugu. Za preimenovanje mape, otvorite ju i dodirnite karticu s naslovom te unesite novo ime.

#### **Prilagodba pozadinske slike**

Dodirnite i držite prazno područje na početnom zaslonu, a zatim dodirnite **Pozadine** kako biste prilagodili pozadinu.

# **1.3.5 Widgeti i nedavno korištene aplikacije**

#### **Pregledavanje widgeta**

Dodirnite i držite prazno područje na početnom zaslonu, a zatim odaberite **Widgeti** za prikaz svih widgeta.

Dodirnite željeni widget i povucite ga na željeni zaslon.

#### **Pregledavanje nedavno korištenih aplikacija**

Za pregledavanje nedavno korištenih aplikacija dodirnite gumb **Nedavno korištene aplikacije** . Dodirnite sličicu unutar prozora za otvaranje aplikacije.

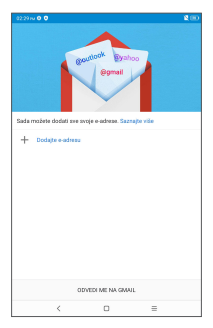

Dodirnite jednu sličicu i povucite je prema gore kako biste zatvorili aplikaciju.

Dodirnite Očisti sve pri dnu zaslona kako biste zatvorili sve pokrenute aplikacije.

# **1.3.6 Prilagodba glasnoće**

#### **Korištenje tipke za glasnoću**

Pritisnite tipku za **glasnoću** kako biste prilagodili glasnoću. Za aktivaciju tihog načina pritisnite tipku za **smanjenje glasnoće** dok se tablet ne utiša.

#### **Korištenje izbornika Postavke**

Na početnom zaslonu dodirnite **Postavke > Zvuk** kako biste postavili glasnoću medija, zvona, alarma itd.

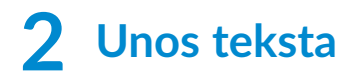

# **2.1 Uporaba tipkovnice na zaslonu**

#### **Postavke tipkovnice na zaslonu**

Idite u **Postavke > Sustav > Jezik i unos > Virtualna tipkovnica**, dodirnite tipkovnicu koju želite postaviti i mnoštvo postavki bit će raspoloživo za izbor.

#### **Prilagodba orijentacije tipkovnice na zaslonu**

Okrenite tablet u stranu ili uspravno kako biste prilagodili orijentaciju tipkovnice na zaslonu.Tu mogućnost možete prilagoditi promjenom postavki (dodirnite **Postavke > Prikaz > Automatsko okretanje zaslona**).

# **2.1.1 Tipkovnica Gboard**

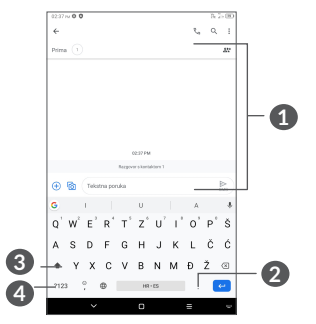

**1** Unos teksta ili brojeva.

- **2** Dodirnite i držite za odabir simbola.
- **3** Prebacivanje između načina "abc/Abc"; dvaput brzo pritisnite kako biste se prebacili u trajni način "ABC".
- **4** Prebacivanje između tipkovnice sa simbolima i brojevima.

# **2.2 Uređivanje teksta**

Tekstove koje ste unijeli možete urediti.

- • Dodirnite i držite ili dvaput dodirnite tekstove koje želite urediti.
- • Povucite kartice kako biste promijenili označeni izbor.
- • Raspoložive su sljedeće mogućnosti: **Izreži, Kopiraj, Podijeli** i **Odaberi sve.**
- • Ako ste prethodno izrezali ili kopirali neki tekst, dodirnite karticu za prikaz opcije **Zalijepi** koja vam omogućava da zalijepite tekst na trenutačnu lokaciju.

# **3 Telefon, Popis poziva i Kontakti**

**3.1 Telefon**

# **3.1.1 Pozivanje**

Za pozivanje dodirnite na  $\bullet$  kartici omiljenih.

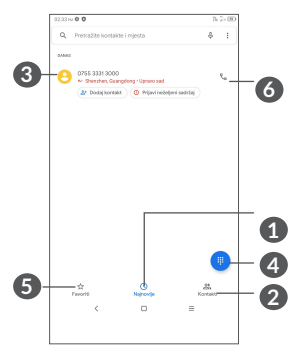

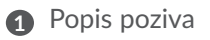

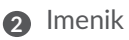

**3** Pozivanje omiljenog broja. Ili prikaz detaljnih informacija kontakta. Možete i uređivati, brisati, dijeliti, ukloniti taj omiljeni kontakt ili slati poruke kontaktu

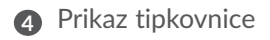

- **5** Omiljeno
- 6 Nazovite pregledani broj.

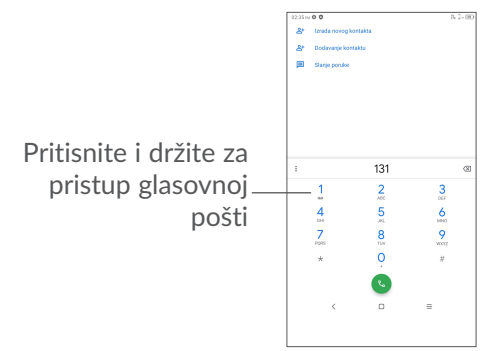

Unesite željeni broj izravno putem tipkovnice i dodirnite za pozivanje ili odaberite kontakt iz Imenika ili s Popisa poziva povlačenjem ili dodirivanjem kartica, a zatim dodirnite **L** za pozivanje.

Broj koji ste unijeli možete spremiti u mapu Imenik tako da dodirnete stavku Izradi novi kontakt <sup>+</sup> ili Dodaj kontaktu  $\frac{12}{12}$ 

Ako pogriješite, netočne znamenke možete izbrisati tako da dodirnete  $\mathbf{\Omega}$ .

Za prekidanje poziva dodirnite  $\ddot{\mathbf{v}}$ .

#### **Međunarodni pozivi**

Za uspostavu međunarodnih poziva dodirnite i držite  $\frac{0}{1}$  za unos znaka "+" te unesite međunarodni predbroj zemlje i potpuni telefonski broj. Zatim dodirnite  $\mathbf \bullet$ .

#### **Žurni pozivi**

Ako je vaš telefon u dosegu mreže, birajte broj za žurne pozive i dodirnite  $\bigcup$  za uspostavu žurnog poziva. Ovo radi čak i bez SIM kartice i unosa PIN koda.

### **3.1.2 Prihvaćanje ili odbijanje poziva**

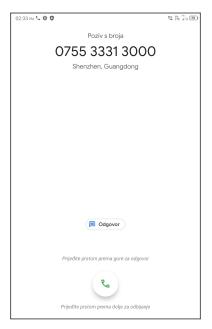

Prilikom dolaznog poziva:

- Povucite prema gore za odgovaranje na poziv.
- Povucite prema dolje za odbijanje poziva.
- Dodirnite  $\equiv$  za odbijanje poziva slanjem unaprijed postavljene poruke.

# **3.1.3 Pozivanje glasovne pošte**

Vaša mreža pruža uslugu glasovne pošte kako biste izbiegli propuštanje poziva. Ona funkcionira poput telefonske sekretarice koju možete pozvati u bilo kojem trenutku.

Za pristup glasovnoj pošti dodirnite i držite 1.

Ako primite glasovnu poštu, ikona o prikazat će se na statusnom izborniku. Otvorite karticu s obavijestima i dodirnite Nova glasovna pošta.

## **3.1.4 Tijekom poziva**

Za prilagodbu glasnoće tijekom poziva pritisnite tipku za glasnoću .

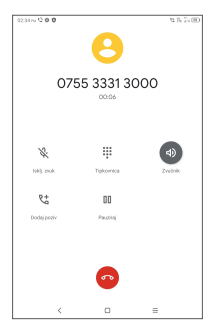

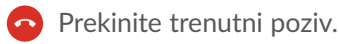

**t** Dodirnite za dodavanje drugog poziva.

- Prikažite brojčanu tipkovnicu.
- Dodirnite kako biste trenutni poziv stavili.

Dodirnite za aktivaciju zvučnika tijekom trenutnog poziva.

Dodirnite za stišavanje trenutnog poziva. Ponovno dodirnite ovu ikonu za uključivanje mikrofona.

# **3.1.5 Upravljanje višestrukim pozivima**

Ovim tableta možete istovremeno upravljati višestrukim pozivima.

#### **Zamjena poziva**

Kad prihvatite dva poziva, dodirnite  $\mathbf{a}$  za prebacivanje između dvije linije. Trenutni poziv stavit će se na čekanje.

#### **Konferencijski pozivi (1)**

Možete postaviti konferencijski poziv.

- • Uputite poziv prvom sudioniku konferencijskog poziva.
- Dodirnite  $\mathcal{F}^+$  za dodavanje drugog poziva.
- • Unesite broj telefona osobe koju želite dodati u konferencijski poziv i dodirnite . Također možete dodati sudionike iz mape Popis poziva ili Imenik.
- $(1)$  Depending on your network operator.
- Dodirnite  $\int za$  pokretanje konferencijskog poziva.
- $\bullet$  Dodirnite  $\bullet$  za prekid konferencijskog poziva i isključivanje svih pozivatelja.

## **3.1.6 Postavke tableta**

Dodirnite • na zaslonu Telefon, zatim dodirnite Postavke za postavljanje tableta i kontakata.

# **3.2 Popis poziva**

Popisu poziva možete pristupiti dodirom  $\mathbb O$  na zaslonu tableta za pregled propuštenih poziva, odlaznih i dolaznih poziva.

# **3.3 Kontakti. ...................................................**

Stavka **Kontakti** omogućava brz i jednostavan pristup kontaktima do kojih želite doći.

Kontakte na tabletu možete pregledavati i izrađivati te ih sinkronizirati sa svojim Gmail kontaktima ili drugim aplikacijama.

# **3.3.1 Pregledavanje imenika**

Za pregled kontakata dodirnite  $\Box$  u ladici aplikacija.

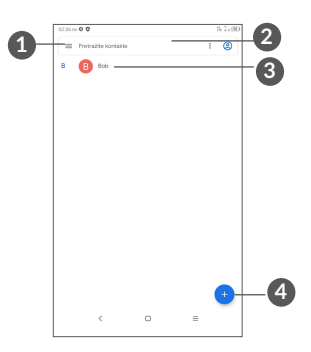

- **1** Prikažite izbornik mogućnosti popisa kontakata
- **2** Dodirnite za pretraživanje kontakata
- **3** Pritisnite i držite za odabir kontakata za brisanje
- **4** Dodajte novi kontakt
- Izbrisani kontakti bit će uklonjeni i iz drugih ত্র aplikacija na tabletu ili internetu sljedeći put kada sinkronizirate svoj tablet.

#### **3.3.2 Dodavanje kontakta**

Dodirnite  $\Box$  na popisu kontakata za izradu novog kontakta.

Morate unijeti ime kontakta i ostale informacije. Listanjem po zaslonu prema gore ili dolje, možete se jednostavno premještati iz jednog polja u drugo.

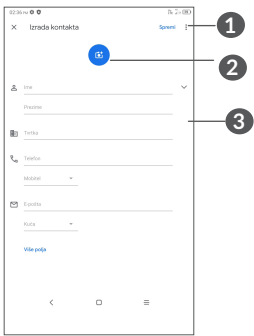

- **1** Kada ste gotovi, dodirnite ikonu za spremanje
- **2** Odabir ili snimanje fotografije za kontakt
- **3** Dodirnite za otvaranje dostupnih oznaka

#### **Dodavanje u/uklanjanje iz omiljenih (1)**

Kako biste kontakt dodali u omiljene, možete dodirnuti kontakt kako biste prikazali pojedinosti i zatim dodirnuti zz za dodavanje kontakta u omiljene.

Za uklanjanje kontakta iz omiljenih dodirnite  $\rightarrow$  unutar detalja kontakta.

<sup>(1)</sup> Samo kontakte na tabletu i kontakte računa možete dodati u omiljene.

# **3.3.3 Uređivanje kontakata**

Za uređivanje informacija o kontaktu dodirnite na zaslonu s pojedinostima kontakta.

Za pohranu, u konačnici dodirnite **Spremi**.

## **3.3.4 Uvoz, izvoz i dijeljenje kontakata**

Ovaj vam tablet omogućava uvoz kontakata iz internog prostora za pohranu na tablet te izvoz kontakata na tabletu putem .vcf datoteke radi dijeljenja s drugima.

#### **Uvoz kontakata:**

Na zaslonu Kontakti dodirnite  $\equiv$  kako biste otvorili izbornik s mogućnostima, dodirnite **Postavke > Uvoz,** a zatim iz unutarnjeg prostora za pohranu odaberite kontakte za uvoz.

#### **Izvoz i dijeljenje kontakata:**

Na zaslonu Kontakti dodirnite  $\equiv$  kako biste otvorili izbornik s mogućnostima. Dodirnite **Postavke** > **Izvoz** > **SPREMI,** kontakti će biti izvezeni u .vcf datoteku. Prije nego što odaberete SPREMI, možete promijeniti naziv .vcf datoteke.

Pojedini kontakt ili kontakte možete podijeliti s drugima tako da im pošaljete vCard kontakta putem Bluetooth veze, Gmaila ili poruke.

Dodirnite i držite kontakt koji želite podijeliti, dodirnite Podijeli na zaslonu s pojedinostima kontakta, a zatim odaberite aplikaciju za izvršavanje ove radnje.

### **3.3.5 Prikazivanje kontakata**

Dodirnite , a zatim **Postavke**, odaberite **Sortiraj prema** > **Ime** ili **Prezime** kako biste sortirali popis kontakata. Imena kontakata možete prikazati u obliku **Najprije ime** ili **Najprije prezime** s pomoću izbornika **Oblik imena**.

## **3.3.6 Sinkronizacija kontakata na više računa**

Kontakte, podatke ili druge informacije možete sinkronizirati s više računa, ovisno o aplikacijama instaliranim na vašem tabletu.

Za dodavanje računa dodirnite ina popisu kontakata i dodirnite **Postavke > Računi** ili na popisu aplikacija dodirnite **Postavke > Računi > Dodaj račun**.

Morate odabrati vrstu računa koji dodajete, npr. DUO, Exchange i Google.

Kao i kod drugih računa morate unijeti detaljne informacije poput korisničkog imena, lozinke, i sl.

Račun i sve pripadajuće informacije možete ukloniti s tableta. Dodirnite račun koji želite izbrisati **>** Odaberite **UKLONI RAČUN**.

#### **Automatska sinkronizacija**

Na zaslonu **Računi** dodirnite **Automatska sinkronizacija podataka**. Kada je opcija aktivirana, sve promjene informacija na tabletu ili na internetu bit će automatski međusobno sinkronizirane.

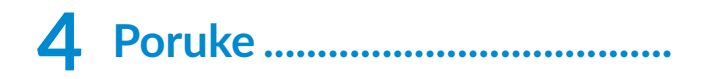

# **4.1 Nova poruka ............................................**

Možete pisati, uređivati i primati SMS, MMS poruke.

Za pristup porukama dodirnite  $\blacksquare$ .

Unutar popisa poruka dodirnite **anal** za pisanje tekstnih/ multimedijskih poruka.

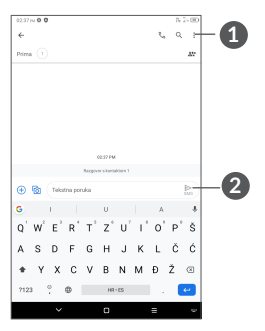

**1** Dodatne mogućnosti.

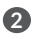

**2** Pošaljite poruku.

#### **Slanje poruke**

Za dodavanje primatelja unesite telefonski broj primatelja u polje **Prima**. Dodirnite polje **Tekstna poruka**  za unos teksta poruke. Kada ste gotovi, dodirnite za slanje tekstne poruke.

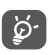

Posebni znakovi (s naglascima) također će povećati veličinu SMS poruke. Ovime može doći do slanja višestrukih SMS poruka vašem primatelju.

#### **Slanje multimedijske poruke**

MMS vam omogućava slanje videozapisa, slika, fotografija, animacija, slajdova i zvukova drugim kompatibilnim mobilnim uređajima i adresama e-pošte.

SMS će se automatski pretvoriti u MMS poruku ako su dodane multimedijske datoteke (slika, videozapis, zvučni zapis, itd.), odnosno predmet ili adresa e-pošte.

Za slanje multimedijske poruke unesite telefonski broj primatelja u polje **Prima**. Dodirnite polje **Tekstna poruka**  za unos teksta poruke.

Dodirnite  $\bigoplus$  za omogućavanje pristupa lokaciji, slanje glasovne poruke ili dodavanje datoteka.

Na kraju dodirnite  $\sum_{\text{max}}$  za slanje multimedijske poruke.
## **4.2 Upravljanje porukama**

Tijekom primanja poruke, pojavit će se  $\blacksquare$  u obliku obavijesti na statusnoj traci. Povucite statusnu traku prema dolje za otvaranje kartice s obavijestima. Dodirnite novu poruku za otvaranje i čitanje. Također možete pristupiti aplikaciji Poruke i dodirom otvoriti poruku.

Poruke se prikazuju u poretku razgovora.

Dodirnite poruku za ulaz u zaslon za pisanje poruke:

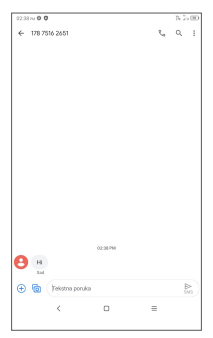

• Dodirnite L za pozivanje broja

Za prilagođavanje postavki poruke dodirnite : i odaberite Postavke na zaslonu popisa poruka.

## **5 Kalendar, sat i kalkulator.....**

## **5.1 Kalendar**

Koristite **Kalendar** kako biste pratili važne sastanke, događanja i sl.

Za pregled kalendara i izradu događaja otvorite mapu Google aplikacije na početnom zaslonu, a zatim dodirnite **Kalendar**.

#### **5.1.1 Višestruki način prikaza**

Kalendar možete prikazati prema mogućnostima **Raspored, Dnevni prikaz, Trodnevni prikaz, Tjedni prikaz ili Miesečni prikaz,** dodirnite  $\equiv$  za odabir.

#### **5.1.2 Izrada novog događaja**

Novi događaj možete dodati iz bilo kojeg kalendarskog prikaza.

- $\bullet$  Dodirnite  $\ddagger$ .
- • Popunite potrebne informacije za novi događaj. Ukoliko se radi o cjelodnevnom događaju možete odabrati **Cijeli dan**
- Pozovite sudionike na događaj. Unesite adrese e-pošte sudionika koje želite pozvati, a odvojite ih zarezima. Sudionici će primiti pozivnicu iz kalendara i e-pošte.
- • Kada završite, dodirnite **Spremi** na vrhu zaslona.

Za brzu izradu događaja iz tjednog prikaza dodirnite prazno polje za odabir željenog područja koje će se promijeniti u **Movidogoda**, zatim dodirnite ikonu za izradu novog događaja.

#### **5.1.3 Brisanje ili uređivanje događaja**

Kako biste obrisali ili uredili događaj, dodirnite događaj za pristup zaslonu s detaliima. Dodirnite  $\mathscr X$  kako biste uredili događaj, ili dodirnite  $\frac{1}{2}$  i zatim Obriši za brisanje.

#### **5.1.4 Podsjetnik događaja**

Ako je za događaj postavljen podsjetnik, na statusnoj traci prikazat će se ikona nadolazećeg događaja [31] koja služi kao obavijest da je došlo vrijeme postavljeno u podsjetniku.

Povucite statusnu traku prema dolje za otvaranje kartice s obavijestima te dodirnite ime događaja za pregled popisa kalendarskih obavijesti.

Dodirnite gumb za **natrag** kako biste zadržali podsjetnike u statusnoj traci i kartici s obavijestima.

## **5.2 Sat**

U tablet je ugrađen sat. Na početnom zaslonu povucite prema gore, a zatim dodirnite **Sat**.

#### **5.2.1 Sat**

Za pregled svjetskog sata dodirnite  $\mathbb Q$  u izborniku Vrijeme.

Dodirnite  $\bullet$  za dodavanje vremenske zone.

#### **5.2.2 Alarm**

Na zaslonu Sat dodirnite  $\widehat{N}$  za ulaz na zaslon Alarm.

Uključite  $\Box$  za omogućavanje alarma.

Dodirnite + za dodavanje novog alarma:

Dodirnite postojeći alarm za uređivanje.

Dodirnite **va** za brisanje odabranih stavki.

### **5.2.3 Vremensko brojilo**

Na zaslonu Sat dodirnite **za ulaz na zaslon Vremensko brojilo**.

- Unesite vrijeme. Redoslijed unosa vremena treba biti sati, minute i sekunde.
- $\bullet$  Dodirnite  $\bullet$  za pokretanje odbrojavanja.

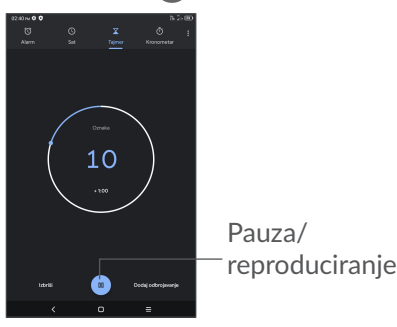

### **5.2.4 Štoperica**

Iz izbornika sata dodirnite (1) za ulaz u izbornik **Štoperica**.

- Dodirnite ▶ za pokretanje Štoperice.
- • Dodirnite **Krug** za prikaz popisa zapisa u skladu s ažuriranim vremenom.
- Dodirnite **u** za zaustavljanje ukupnog vremena i vremena kruga. Ova vremena bit će ponovno pokrenuta tek nakon dodira ikone .
- • Dodirnite **Ponovno postavljanje** za brisanje zapisa.
- • Dodirnite **Podijeli** za dijeljenje.

#### **5.2.5 Prilagodba postavki sata**

Dodirnite • *i* zatim **Postavke** kako biste pristupili postavkama **Sata** i **Alarma**.

## **5.3 Kalkulator**

Za rješavanje matematičkih problema s pomoću kalkulatora na početnom zaslonu povucite prema gore, a zatim dodirnite Kalkulator.

Dostupne su dvije kartice: Kartica Osnovno i kartica Napredno. Dodirnite  $\mathbb{N}$  ili za prebacivanje između kartica. Odaberite jedan od sljedećih dvaju načina:

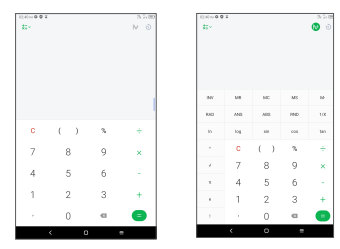

Dodirnite C za brisanje svega odjednom.

## **Multimedijske aplikacije ......**

## **6.1 Fotoaparat**

Prije korištenja fotoaparata provjerite jeste li uklonili zaštitu leće kako ne bi utjecala na kakvoću fotografije. Za slikanje ili snimanje dodirnite · na početnom zaslonu.

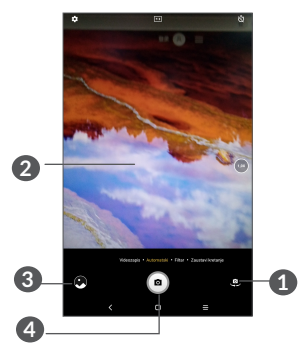

- Prebacivanje između prednjeg i stražnjeg fotoaparata
- Spojite prste za udaljavanje ili odvojite prste za približavanje
- Pregled snimljenih fotografija ili videozapisa
- Snimite fotografiju

#### **Snimanje fotografija**

Dodirnite • za snimanje. Fotografija će se automatski spremiti. Za rafalno snimanje pritisnite i držite .

#### **Snimanje videozapisa**

**Dodirnite VIDEO** za prebacivanje načina fotoaparata u videonačin, a zatim dodirnite  $\bigodot$  za pokretanje snimanja videozapisa. Za fotografiranje tijekom snimanja videozapisa možete dodirnuti i desnu ikonu  $\left( \bullet \right)$ .

Dodirnite (1) za pauziranje snimanja videozapisa i dodirnite  $\odot$  za nastavak. Dodirnite  $\odot$  za zaustavljanje snimanja. Videozapis će biti automatski spremljen.

## **6.2 Fotografije**

Aplikacija Fotografije služi kao multimedijski player za pregledavanje fotografija i reproduciranje videozapisa. Isto tako, dostupno je i mnoštvo dodatnih mogućnosti za slike i videozapise.

Za pregled fotografija koje ste snimili na početnom zaslonu povucite prema gore, a zatim dodirnite **Fotografije.**

Fotografije i videozapisi prikazuju se prema albumima.

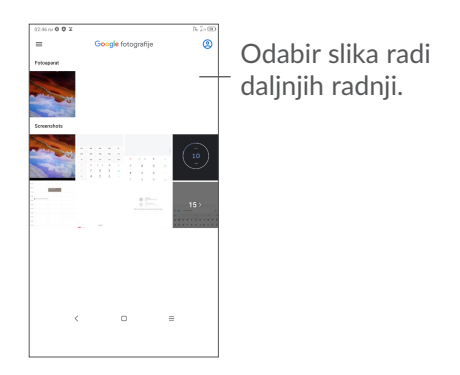

#### **Rad s fotografijama**

Pronađite sliku na kojoj želite raditi i dodirnite je kako biste se prebacili na prikaz fotografije preko cijelog zaslona.

Dodirnite  $\leq$  za dijeljenje fotografije.

Dodirnite **II** za brisanje ove fotografije.

Dodirnite , odaberite **Upotrijebi kao** kako biste fotografiju postavili kao fotografiju kontakta ili pozadinu.

Dodirnite  $\mathbb{F}$  za uređivanje fotografije ili videozapisa.

Dodirnite i za prikaz detaljnih informacija o fotografiji.

#### **Serijske radnje**

Aplikacija Fotografije ima funkciju višestrukog odabira kako biste mogli raditi na više fotografija/videozapisa.

Na zaslonu **Fotografije** pritisnite i držite fotografiju ili videozapis za aktiviranje načina za serijske radnje, a zatim dodirnite videozapise/fotografije s kojima želite raditi. Dodirnite **II** za brisanje odabranih stavki. Dodirnite  $\leq$  za dijeljenje odabranih stavki.

## **7 Ostalo....................................**

## **7.1 Centar za podršku**

**Centar za podršku** donosi vam istaknuta često postavljena pitanja, upute za rad, pomaže u otklanjanju poteškoća itd. Također možete ostaviti svoje povratne informacije.

## **7.2 Ostale aplikacije (1)**

Prethodne aplikacije u ovom poglavlju unaprijed su instalirane na vaš tablet. Kako biste saznali više o unaprijed instaliranim aplikacijama trećih strana, pogledajte letak isporučen s tabletom. Za preuzimanje i instalaciju više aplikacija trećih strana koristite aplikaciju trgovina Google Play.

## **8 Google aplikacije................**

Google aplikacije unaprijed su instalirane na vaš tablet kako bi poboljšale radnu učinkovitost i omogućile vam bolje korisničko iskustvo.

Ovaj priručnik ukratko predstavlja aplikacije. Za detaljni pregled značajki i korisničke priručnike posjetite povezana web-mjesta ili pogledajte upute unutar aplikacija.

Kako biste mogli uživati u svim značajkama preporučujemo vam prijavu Google računom.

## **8.1 Chrome**

Web-preglednik pomoću kojeg možete pretraživati Internet.

Vaše oznake, povijest pretraživanja i postavke svih uređaja na kojima je preglednik instaliran mogu se sinkronizirati putem Google računa.

## **8.2 Gmail**

Kao Googleova usluga e-pošte na webu, Gmail se konfigurira pri prvom postavljanju tableta. Putem ove aplikacije možete primati i slati e-poštu, upravljati oznakama e-pošte, arhivirati e-poštu, itd. E-pošta može se automatski sinkronizirati putem vašeg Gmail računa.

## **8.3 Karte**

Aplikacija Google karte nudi satelitske prikaze, karte ulica, panoramske preglede ulica u 360°, prometne uvjete u stvarnom vremenu i planiranje ruta za putovanja pješice, automobilom ili javnim prijevozom. Putem ove aplikacije možete dohvatiti vlastitu lokaciju, pretraživati mjesta ili dohvatiti predloženi plan rute za putovanja.

### **8.4 YouTube**

YouTube je mrežna aplikacija za dijeljenje videozapisa u kojoj korisnici mogu učitavati, prikazivati i dijeliti videozapise. Dostupni sadržaji obuhvaćaju videoisječke, TV isječke, glazbene spotove i ostale sadržaje kao što su videoblogovi, kratki originalni videozapisi te edukativni videozapisi. Podržava mogućnost strujanja koja vam omogućava gledanje videozapisa gotovo istovremeno s početkom preuzimanja putem Interneta.

#### **8.5 Trgovina Play**

Trgovina Play služi kao službena trgovina aplikacija za Android operacijski sustav i omogućava korisnicima pretraživanje i preuzimanje aplikacija i igara. Aplikacije su besplatne ili se plaćaju.

Potražite željenu aplikaciju, preuzmite ju, a zatim slijedite upute za instalaciju. Aplikacije možete deinstalirati, ažurirati, a možete i upravljati preuzimanjima.

#### **8.6 Duo**

Aplikacija za video chat. Korisnici jednostavno mogu uspostaviti videopozive s provjerenim brojevima iz popisa kontakata.

# **9 Postavke...............................**

Za pristup Postavkama na početnom zaslonu povucite prema gore i dodirnite **Postavke**.

Možete i povući prema dolje na kartici s obavijestima i dodirnuti **..** 

## **9.1 Mreža i internet**

## **9.1.1 Wi-Fi**

S internetom se možete povezati kada je vaš tablet u dometu bežične mreže. Wi-Fi se na tabletu može upotrebljavati čak i kada SIM kartica nije umetnuta.

**Za uključivanje Wi-Fi mreže i povezivanje na bežičnu mrežu**

- • Dodirnite **Postavke > Mreža i internet > Wi-Fi**.
- uključite o
- • Kada je Wi-Fi uključen, prikazuju se pronađene Wi-Fi mreže.
- • Dodirnite Wi-Fi mrežu za povezivanje s njom. Ako je mreža koju ste odabrali zaštićena, tada morate unijeti lozinku ili druge vjerodajnice (za pojedinosti se obratite mrežnom operateru). U konačnici dodirnite **SPAJANJE**.

#### **Dodavanje Wi-Fi mreže**

Kada je Wi-Fi uključen, možete dodati nove Wi-Fi mreže, prema izboru.

- • Dodirnite **Postavke > Mreža i internet > Wi-Fi**.
- • Dodirnite **Dodaj mrežu**.
- Unesite naziv mreže i sve potrebne podatke o mreži.
- • dodirnite **SPREMANJE**

#### **Uklanjanje Wi-Fi mreže**

Sljedeće radnje spriječit će automatsko povezivanje na mreže koje više ne želite upotrebljavati.

- • uključite Wi-Fi ukoliko nije aktivan
- • Unutar Wi-Fi postavki dodirnite ime mreže.
- • dodirnite **UKLONI** u dijaloškom okviru koji se otvori

#### **9.1.2 Mobilne mreže**

Idite u Postavke > Mreža i internet > Mobilne mreže kako biste omogućili podatkovni roaming, postavite željenu vrstu mreže, provjerite mrežnu vezu koju koristite ili izradite novu pristupnu točku, itd.

#### **9.1.3 Uporaba podataka**

Kada prvi puta uključite telefon uz umetnutu SIM karticu, mrežne usluge automatski će se postaviti: GPRS, EDGE, 3G ili 4G.

### **9.1.4 Dijeljenje internetske veze**

Za dijeljenje podatkovne veze svog tableta putem USB uređaja i Bluetooth veze ili putem mobilne pristupne točke idite na Postavke > Mreža i internet > Dijeljenje veze kako biste aktivirali ove funkcije.

Ako mreža nije povezana, možete uključiti mobilnu podatkovnu vezu putem Postavke > Mreža i internet > Potrošnja podataka.

#### **Čuvar podataka**

Omogućavanjem značajke Čuvar podataka sprječava se da pojedine aplikacije šalju ili primaju podatke u pozadini.

#### **Podatkovna veza**

Ako ne trebate prijenos podataka na mobilnim mrežama, isključite značajku Podatkovna veza kako biste izbjegli velike troškove za korištenje podatkovne veze svog lokalnog davatelja usluge, osobito ako nemate podatkovnu tarifu.

| ప్ర-Vaš telefon bilježi potrošnju podataka, a vaš pružatelj usluga može drugačije obračunati potrošnju podataka.

### **9.1.5 Hotspot & dijeljenje veze**

Za dijeljenje podatkovne veze vašeg telefona putem opcije USB i Bluetooth ili u obliku prijenosnog hotspota idite u Postavke > Mreža i internet > Hotspot i dijeljenje veze kako biste aktivirali te funkcije.

### **9.1.6 VPN**

Virtualne privatne mreže (VPN) omogućavaju vam povezivanje na resurse unutar zaštićene lokalne mreže dok ste vi izvan te mreže. VPN mreže obično se upotrebljavaju u tvrtkama, školama i drugim ustanovama kako bi njihovi korisnici mogli pristupati resursima lokalne mreže kada su izvan te mreže ili kada su spojeni na bežičnu mrežu.

#### **Dodavanje VPN mreže**

- • Dodirnite **Postavke > Mreža i internet > VPN, a zatim dodirnite +.**
- Na zaslonu koji se otvori slijedite upute mrežnog administratora kako biste konfigurirali svaku komponentu VPN postavki.
- • dodirnite **SPREMANJE**

VPN mreža dodaje se na popis na zaslonu s postavkama VPN mreže.

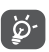

Prije dodavanja VPN mreže trebate postaviti zaključavanje zaslona za svoj tablet.

#### **Povezivanje/odspajanje na VPN**

Za povezivanje na VPN mrežu:

- • Dodirnite **Postavke > Mreža i internet > VPN**.
- • Prikazuju se VPN mreže koje ste dodali. Dodirnite VPN mrežu s kojom se želite povezati.
- unutar dijaloškog okvira koji se otvori unesite sve zatražene detalje i dodirnite **POVEZIVANJE**

Za odspajanje s VPN mreže:

• Dodirnite VPN mrežu s koje se želite odspojiti. Unutar dijaloškog okvira koji se otvori dodirnite **ODSPAJANJE**

**Uređivanje/brisanje VPN mreže**

Za uređivanje VPN mreže:

- • Dodirnite **Postavke > Mreža i internet > VPN**.
- • Prikazuju se VPN mreže koje ste dodali. Dodirnite ikonu  $\bullet$  pored VPN mreže koju želite urediti.
- • Nakon uređivanja dodirnite **SPREMI**.

Za brisanie VPN mreže:

· Dodirnite ikonu **b** pored odabrane VPN mreže, a zatim dodirnite **ZABORAVI** kako biste je izbrisali.

#### **9.1.7 Zrakoplovni način**

Dodirnite **Zrakoplovni način** až za istovremeno isključivanje svih bežičnih veza, uključujući Wi-Fi, Bluetooth i ostalo.

#### **9.1.8 Privatni DNS**

Dodirnite za odabir privatnog DNS načina.

## **9.2 Bluetooth i povezivanje uređaja**

#### **9.2.1 Bluetooth**

Bluetooth je bežična tehnologija za komunikaciju kratkog dometa koju možete koristiti za razmjenu podataka, spajanje na druge Bluetooth uređaje i sl.

#### **Uključivanje Bluetootha**

- • Dodirnite **Postavke > Bluetooth i povezivanje uređaja > Bluetooth**.
- • Uključite **Bluetooth** .

Naziv vašeg uređaja i drugi dostupni uređaji prikazat će se na zaslonu.

#### **Preimenovanje uređaja**

- • Dodirnite **Postavke > Bluetooth i povezivanje uređaja > Bluetooth**.
- • Dodirnite **Naziv uređaja**.
- • Unesite naziv i dodirnite **PREIMENUJ** kako biste potvrdili.

#### **Uparivanje/povezivanje tableta s Bluetooth uređajem**

Za razmjenu podataka s drugim uređajem morate uključiti Bluetooth i upariti svoj tablet s Bluetooth uređajem s kojim želite razmijeniti podatke.

- • Dodirnite **Postavke > Bluetooth i povezivanje uređaja > Bluetooth**.
- • Dodirnite **+ Uparivanje novog uređaja**.
- Na popisu dodirnite Bluetooth uređaj s kojim želite upariti tablet.
- • kad se pojavi dijaloški okvir dodirnite **UPARI** za potvrdu
- • Ako je uparivanje uspjelo, vaš tablet će se povezati s uređajem.

#### **Prekid uparivanja Bluetooth uređaja**

- Dodirnite **1** pored uređaja s kojim želite prekinuti uparivanje.
- • Dodirnite **ZABORAVI** za potvrdu.

## **9.2.2 Cast**

S pomoću ove funkcije možete emitirati sadržaj s tableta na TV ili drugi uređaj koji podržava videozapise putem Wi-Fi mreže.

- • Dodirnite **Postavke > Bluetooth i povezivanje uređaja** > **Emitiranje**.
- • Dodirnite naziv uređaja koji želite povezati.

**Napomena**: Prije uporabe ove funkcije vaš se uređaj najprije treba povezati s Wi-Fi mrežom.

## **9.2.3 USB**

Korištenjem USB kabela možete prenositi multimedijske i ostale datoteke između ugrađene pohrane svog uređaja iračunala. Dodirnite **Postavke > Bluetooth i povezivanje uređaja** > **USB**. Odaberite **Prijenos datoteka** ili **Prijenos fotografija (PTP)**

## **9.2.4 Ispis**

Dodirnite Ispis za aktivaciju Usluga ispisa. Možete odabrati svoju Zadanu uslugu ispisa ili odabrati Dodaj uslugu.

## **9.3 Zaslon**

U ovom izborniku možete prilagoditi svjetlinu zaslona, pozadinsku sliku, vrijeme mirovanja, veličinu fonta, itd.

Za okretanje sadržaja zaslona kada se uređaj okrene dodirnite **Automatsko okretanje zaslona**.

## **9.4 Početni zaslon i pozadinske slike**

U ovom izborniku možete upravljati svojim početnim zaslonom, promijeniti pozadinu, prilagoditi postavku početnog prikaza, prikazati ili sakriti obavijesti na zaključanom zaslonu itd.

Osim toga, možete uključiti/isključiti Daily Board kada je ova značajka uključena. Pri punjenju uređaja može se pokrenuti Daily Board s prikazom sata, vremena, vijesti, kalendara i Googleova pomoćnika.

## **9.5 Zvuk**

Dodirnite za postavljanje melodije zvona za pozive, obavijesti, glazbe te ostale postavke zvuka.

## **9.6 Napredne značajke**

U ovom izborniku možete postaviti geste za brze i praktične radnje.

## **9.7 Pametni upravitelj**

Pametni upravitelj osigurava da vaš tablet besprijekorno radi tako što automatski skenira i optimizira potrošnju podataka radi uštede baterije, upravljanja pohranom i zaštite od sigurnosnih prijetnji. Osim toga, u svrhu dalinje optimizacije možete ručno postaviti neke postavke

## **9.8 Sigurnost**

#### • **Zaključavanje zaslona**

Zaključavanje zaslona Za otključavanje zaslona odaberite jedan način, primjerice, **Povlačenje**, **Uzorak**, **PIN kôd** ili **Lozinka**.

#### • **Pametno zaključavanje**

Pametno zaključavanje drži uređaj otključanim dok je u vašim rukama i zaključanim kada prepozna da je odložen.

• **Ostalo** 

Pod **Postavke > Sigurnost** možete postaviti i Administraciju uređaja, Zaključavanje SIM kartice, Prikvačivanje na zaslon itd.

## **9.9 Lokacija**

Dodirnite kako biste dali ili uskratili dozvolu aplikaciji za pristup lokaciji uređaja. Možete postaviti dozvolu za kontinuirani pristup ili samo tijekom korištenja aplikacije.

## **9.10 Privatnost:**

Za zaštitu privatnosti možete postaviti da aplikaciji bude dozvoljen ili zabranjen pristup lokaciji, SMS porukama, telefonu, itd. Također možete postaviti želite li prikazivati lozinke ili odabrati aktivnosti i informacije koje želite da Google spremi.

## **9.11 Aplikacije**

Dodirnite za prikaz pojedinosti o aplikacijama instaliranim na tabletu, upravljanje njihovom potrošnjom podataka ili prisilno zaustavljanje aplikacija.

Unutar izbornika **Dozvole aplikacija** možete odobriti dozvole za aplikacije kao što su dozvola za pristup **fotoaparatu, kontaktima, lokaciji** itd.

## **9.12 Pohrana**

Ove postavke upotrijebite za praćenje ukupnog i slobodnog prostora na tabletu i microSD kartici.

## **9.13 Računi**

Dodirnite za dodavanje, uklanjanje i upravljanje svojim računima e-pošte i ostalim podržanim računima. Također, ove postavke, možete koristiti i za upravljanje slanjem, primanjem i sinkronizacijom podataka aplikacija prema vlastitom vremenskom rasporedu, odnosno automatskom sinkronizacijom podataka.

Dodirnite **Dodaj račun** kako biste dodali račun za odabranu aplikaciju.

## **9.14 Digitalna dobrobit i roditeljski nadzor**

U ovom izborniku možete pronaći informacije o tome koliko ste vremena proveli na tabletu, čak i u svakoj aplikaciji. Možete prilagoditi vremensko ograničenje za korištenje tabletom i na taj način doprinijeti zdravom i uravnoteženom životu. Osim toga, roditelji mogu ograničiti vrijeme korištenja svog djeteta kako bi upravljali navikama surfanja.

## **9.15 Google**

Dodirnite za konfiguriranje Google računa i postavki usluga..

### **9.16 Pristupačnost**

Postavke pristupačnosti možete upotrijebiti za konfiguriranje svih dodataka za pristupačnost koje ste instalirali na tablet.

## **9.17 Sustav**

#### **9.17.1 O tabletu**

Ovaj dio sadržava informacije kao što su serijski broj, pravne informacije, broj modela, verzija jezgre, broj međuverzije itd.

### **9.17.2 Jezik i unos**

Dodirnite za konfiguriranje postavki jezika, tipkovnice na zaslonu, postavki glasovnog unosa, brzine pokazivača, itd.

#### **9.17.3 Datum i vrijeme**

Koristite postavke datuma i vremena za prilagodbu značajki prikaza datuma i vremena.

#### **9.17.4 Sigurnosna kopija**

Uključite  $\Box$  za sigurnosno kopiranje postavki tableta i ostalih podataka o aplikacijama na Google poslužitelje. Ako zamijenite tablet, postavke i podaci koje ste sigurnosno kopirali bit će vraćeni na novi uređaj kada se prijavite na Google račun.

#### **9.17.5 Vraćanje postavki**

Dodirnite za poništavanje opcija DRM, Wi-Fi, mobilna mreža i Bluetooth, Poništavanje preferenci aplikacija ili Izbriši sve podatke.

#### **9.17.6 Regulatorne informacije i sigurnost**

Dodirnite za pregled informacija o proizvodu.

## **10 Iskorištavanje punog potencijala vašeg tableta..**

### **10.1 FOTA ažuriranje**

Upotrijebite alat za ažuriranje FOTA (Firmware Over The Air) za ažuriranje softvera tableta. Za pristup mogućnosti **Ažuriranja** na popisu aplikacija dodirnite **Postavke > Sustav> Ažuriranje sustava**.

Ako želite ažurirati sustav, dodirnite **PROVJERI AŽURIRANJA**, a kada to završi, vaš tablet imat će najnoviju verziju softvera.

Tijekom FOTA preuzimanja ili ažuriranja nemojte mijenjati zadano mjesto pohrane kako biste izbjegli pogreške pri pronalasku ispravnih paketa ažuriranja.

# **11 Dodatna oprema ................**

#### **Standardna oprema**

- 1. Punjač
- 2. USB kabel
- 3. Kratke korisničke upute
- 3. Letak sa sigurnosnim informacijama o proizvodu
- 4. LCD naljepnica
	- Oprema ovisi o zemlji. ূত্র-
		- Koristite samo Alcatel baterije, punjače i dodatnu opremu iz prodajnog paketa uređaja.

# **12 Otklanjanje poteškoća......**

Prije kontaktiranja servisnog centra, ovdje su pojedine upute koje će vam pomoći u otklanjanju poteškoća s uređajem:

- Za optimalan rad u potpunosti napunite bateriju.
- Kako biste pobolišali radne značajke tableta, uklonite nepotrebne datoteke ili aplikacije s tableta.
- • Ažurirajte softver tableta, idite na **Postavke > Sustav > Ažuriranje sustava**.
- • Ponovno postavite tablet s pomoću opcije **Izbriši sve podatke (vraćanje na tvorničke postavke)**. Dodirnite **Postavke > Sustav> Ponovno postavljanje >Vraćanje na tvorničke postavke.** Drugi način je da istovremeno pritisnete i držite tipku za **uključivanje/isključivanje** i tipku za **povećanje glasnoće** dok je tablet isključen. Svi podaci na tabletu bit će trajno izgubljeni. Izričito se preporučuje sigurnosno kopiranje svih podataka tableta prije ponovnog postavljanja.
- i obavite sljedeće kontrolne korake:

#### **Tablet se ne uključuje ili je blokiran**

• Kada se tablet ne može uključiti, punite ga najmanje 20 minuta kako biste osigurali minimalnu potrebnu energiju baterije. Zatim ga ponovno uključite.

- Ako tablet neprekidno prikazuje animaciju tijekom uključivanja i ne možete pristupiti korisničkom sučelju, pritisnite i držite tipku za **uključivanje/ isključivanje** kako biste ga ponovno postavili. Ovime se uklanjaju svi nestandardni problemi pri pokretanju operacijskog sustava koje uzrokuju aplikacije trećih strana.
- • Ako nijedan način ne pomaže, ponovno postavite tablet istovremenim pritiskom tipke za uključivanje/ isključivanje i tipke za povećanje glasnoće, odabirom jezika, a zatim odabirom **Brisanje podataka** / **vraćanje tvorničkih postavki**. Pritisnite tipku za **glasnoću** za odabir, a tipku za **uključivanje** za potvrdu odabira

#### **Moj tablet nekoliko minuta nije odgovarao**

- • Ako vaš tablet ne reagira, isključite ga tako da pritisnete i držite tipku za **uključivanje/isključivanje** dok se ne isključi, a zatim ga ponovno pokrenite.
- Ako vaš tablet ima uklonijvu bateriju, izvadite bateriju i ponovno je umetnite, a zatim ponovno pokrenite tablet.
- Ako tablet i dalje ne radi, ponovno ga postavite.

#### **Moj tablet se sam isključuje**

- • Provjerite je li zaslon zaključan kada ne upotrebljavate tablet i pripazite da slučajno ne pritisnete tipku za **uključivanje/isključivanje** dok je zaslon otključan.
- Provjerite razinu napunjenosti baterije.

• Ako tablet i dalje ne radi, ponovno ga postavite ili ažuriraite softver.

#### **Moj se tablet ne puni ispravno**

- • Provjerite upotrebljavate li **Alcatel** punjač isporučen s tabletom.
- • Ako vaš tablet ima uklonjivu bateriju, provjerite je li baterija pravilno umetnuta i očistite kontakt baterije ako je prljav. Morate je umetnuti prije priključivanja punjača.
- • Provjerite je li baterija unutar uređaja u potpunosti prazna. Ukoliko je baterija potpuno ispražnjena duže vrijeme, za prikaz pokazatelja punjenja može proći oko 20 minuta.
- • Provjerite obavlja li se punjenje u uobičajenim uvjetima (0°C (32°F) do 40°C (104°F )).
- Kada se nalazite u inozemstvu provierite kompatibilnost električnog napajanja.

#### **Ne mogu koristiti mogućnosti opisane u priručniku**

- • Provjerite sa svojim operaterom uključuje li vaša pretplata tu uslugu.
- • provjerite da za ovu mogućnost nije potrebna **Alcatel** dodatna oprema

#### **Ne mogu povezati tablet s računalom**

• Provjerite je li USB priključak ispravan. Ako nije ispravan probajte ga priključiti u drugi USB priključak na računalu..

- • Provjerite jesu li upravljački programi za USB ispravno instalirani.
- • Ako upotrebljavate Windows računalo, provjerite podržava li računalo MTP način. Ako upotrebljavate Mac računalo, instalirajte Android File Transfer putem www.android.com/filetransfer/.

#### **Ne mogu preuzeti nove datoteke**

- • Provjerite ima li dovoljno slobodnog prostora za pohranu za preuzimanje koje izvršavate.
- Odaberite microSD karticu kao miesto za spremanie preuzetih datoteka.
- Provjerite stanje svoje pretplate s operatorom.

#### **Drugi uređaji ne mogu prepoznati tablet putem Bluetooth veze**

- • Provjerite je li Bluetooth uključen i je li tablet vidljiv drugim korisnicima.
- Provjerite jesu li dva tableta u dosegu Bluetooth veze.

#### **Baterija se prazni prebrzo**

- • Provjerite je li ukupno vrijeme punjenja baterije dovoljno (najmanje 231 minuta).
- • Nakon djelomičnog punjenja pokazivač napunjenosti baterije možda neće prikazivati točan prikaz. Pričekajte najmanje 20 minuta nakon isključivanja punjača kako biste dobili točan prikaz.
- Prilagodite osvjetljenje zaslona na prikladnu razinu.
- Produlijte što je moguće više razdoblje automatske provjere e-pošte.
- • Ažurirajte vijesti i vremenske informacije ručno ili povećajte pripadajući interval automatske provjere.
- Izađite iz aplikacija koje rade u pozadini ako ih dulje vrijeme ne upotrebljavate.
- • Isključite Bluetooth, Wi-Fi ili GPS kada se ne upotrebljavaju.

**Tablet se zagrijava tijekom igranja igara, pretraživanja interneta ili izvođenja drugih složenih aplikacija**

• Ovo zagrijavanje normalna je pojava do koje dolazi kada centralni procesor obrađuje previše podataka. Prekidom gore navedenih radnji tablet se vraća na normalnu temperaturu.

**Nakon vraćanja tvorničkih postavki ne mogu upotrebljavati tablet bez unosa vjerodajnica Google računa**

- • Nakon vraćanja tvorničkih postavki morate unijeti izvorne vjerodajnice Google računa koje su korištene na ovom tabletu.
- • Ako ste zaboravili vjerodajnice Google računa, provedite postupak oporavka Google računa.
- • Ako i dalje ne možete pristupiti tabletu, javite se ovlaštenom servisnom centru, ali imajte na umu da ovo nije pokriveno jamstvom.

#### **Zaboravio/la sam pojedine lozinke/kodove/ ključeve na tabletu**

- • Provedite postupak vraćanja tvorničkih postavki.
- • Ako i dalje ne možete pristupiti tabletu, javite se ovlaštenom servisnom centru, ali imajte na umu da ovo nije pokriveno jamstvom.

#### **Tablet se ne povezuje s internetskom mrežom**

- Provierite je li usluga pristupa Internetu omogućena na vašoj SIM kartici.
- Provierite postavke internetske veze telefona.
- • Provjerite nalazite li se na području koje je pokriveno mrežom.
- • Pokušajte se kasnije ponovno povezati ili pak na drugoj lokaciji.

#### **Neispravna SIM kartica**

- Provierite je li SIM kartica ispravno umetnuta.
- Provierite je li čip vaše SIM kartice oštećen.
- Provjerite je li usluga vaše SIM kartice dostupna.

#### **Moj tablet ne može uspostaviti pozive**

- • Provjerite jeste li birali točan broj i dodirnuli ikonu za pozivanje.
- Za međunarodne pozive provierite predbrojeve zemlje i regije.
- • Provjerite je li vaš mobilni telefon povezan s mrežom, te da mreža nije preopterećena ili nedostupna.
- Provjerite stanje svoje pretplate s davateljem usluge (kredit, SIM kartica, valjanost itd.).
- • Provjerite jeste li zabranili odlazne pozive.
- • Provjerite je li vaš telefon u zrakoplovnom načinu.

## **Moj tablet ne može primiti pozive**

- • Provjerite je li vaš mobilni telefon uključen i povezan s mrežom (provjerite da mreža nije preopterećena ili nedostupna).
- Provierite stanie svoie pretplate s davateliem usluge (kredit, valjanost SIM kartice, itd.)
- Provjerite preusmjeravaju li se dolazni pozivi.
- • Provjerite da niste ograničili određene pozive.
- • Provjerite je li vaš telefon u zrakoplovnom načinu.

## **Ime/broj pozivatelja ne prikazuje se na zaslonu prilikom zaprimanja poziva**

- • provjerite s operatorom jeste li pretplaćeni na ovu uslugu
- Vaš pozivateli je možda sakrio svoje ime ili broj.

#### **Ne mogu pronaći svoje kontakte**

- • Provjerite je li SIM kartica oštećena.
- Provjerite je li SIM kartica pravilno umetnuta.
- • Uvezite sve kontakte pohranjene na SIM kartici u tablet.

# **Kvaliteta zvuka kod poziva je loša**

- Prilagodite razinu glasnoće tijekom poziva pritiskom tipke za glasnoću.
- • Provjerite snagu mreže. Prijeđite na lokaciju s jačim signalom.
- • Provjerite jesu li slušalica, priključci ili zvučnik tablet čisti.

# **Ne mogu koristiti mogućnosti opisane u priručniku**

- • Provjerite sa svojim operatorom uključuje li vaša pretplata tu uslugu.
- • Provjerite je li za ovu značajku potrebna Alcatel oprema.

# **Kada biram broj iz imenika, nije moguće uputiti poziv**

- Provjerite jeste li ispravno pohranili broj u imenik.
- • Provjerite jeste li birali predbroj zemlje kad zovete u inozemstvo.

#### **Ne mogu dodati kontakt**

- • Provjerite je li spremnik SIM kartice pun; izbrišite pojedine kontakte ili pohranite kontakte u telefon.
- Pozivatelji ne mogu ostaviti poruku u mojoj glasovnoj pošti
- • Kontaktirajte svog mrežnog davatelja usluge za provjeru dostupnosti usluge.

# **Ne mogu pristupiti glasovnoj pošti**

- Provierite je li broj glasovne pošte vašeg operatora ispravno unesen u izbornik "Broj glasovne pošte".
- • Pokušajte kasnije ako je mreža zauzeta.

## **Ne mogu slati niti primati MMS poruke**

- Provjerite imate li dovoljno mjesta na telefonu.
- • Kontaktirajte mrežnog davatelja usluge kako biste provjerili dostupnost usluge i provjerili parametre MMS poruke.
- • Provjerite broj središnjeg poslužitelja ili svoj MMS profil sa svojim operatorom.
- • Središnji poslužitelj možda je zauzet. Pokušajte ponovno kasnije.

## **SIM kartica: PIN zaključan**

• Kontaktirajte svog davatelja usluge kako biste dobili PUK kôd (Personal Unblocking Key).

# **13 Specifikacije.........................**

**Procesor:** MT8766B **Platforma:** Android Q **Memorija:** 32GB ROM + 3GB RAM **Dimenzije (DxŠxD):** 243.3\*161.2\*9.35mm **Težina:** 450g **Zaslon:** 800\*1280 **Mreža:** GSM: 850/900/1800/1900MHz 8094X: UMTS: 1/2/5/8 8094X: LTE: B1/B3/B5/B7/B8/B20/B28/B38/B40/  $RA1$ **GPS:** GPS **Povezivanje:**

- Bluetooth BT5.0
- $\bullet$  Wi-Fi 802.11a/b/g/n/ac
- • 3.5mm priključak za zvuk
- • USB tip C

#### **Fotoaparat:**

- • prednja kamera od 5 megapiksela
- • stražnja kamera od 5 megapiksela

#### **Podržani formati zvuka:**

WAV, MP3, MP2, AAC, AMR-NB, ARM-WB, MIDI,

Vorbis, APE, AAC-plus v1, AAC-plus v2, FLAC, WMA, ADPCM

AAC LC, HE-AACv1 (AAC+), HE-AACv2 (enhanced

AAC+), AAC ELD (enhanced low delay AAC), AMR-NB,

AMR-WB, FLAC, MP3, MIDI, Vorbis, PCM/WAVE

**Baterija <?> :**

Kapacitet: 5500 mAh

**Utor za proširenje:**

microSD™ memorijska kartica (Raspoloživost microSD kartice ovisi o tržištu)

 $(1)$  Originalna baterija prošla je rigorozne sigurnosne inspekcije kako bi se udovoljilo standardima. Korištenje neoriginalnih baterija može biti opasno.

**Napomena:** Specifikacije su podložne izmjenama bez prethodne obavijesti.

76